# PROGRAM GEOGEBRA AKO VHODNÝ MOTIVAČNÝ PROSTRIEDOK VO VYUČOVANÍ GEOMETRIE

GABRIELA DUŠOVÁ

### **ABSTRAKT**

*Predmetom tohto príspevku je využitie grafického programu GeoGebra ako inovatívnej metódy vyučovania geometrie. Cieľom je predstaviť program GeoGebra a jeho použitie vo vyučovaní žiakov v rôznych vekových kategóriách, ako aj na konkrétnych príkladoch a ukážkach tvorivej geometrie poukázať na možnosť zvýšenia efektivity vyučovania geometrie. V závere okrem niektorých ďalších prednosti programu GeoGebra je zovšeobecnený prínos jeho zavedenia do vyučovania geometrie, ktorá sa pre žiakov stáva pútavejšou a zaujímavejšou.*

# ÚVOD

Vo výchovne vzdelávacom procese v modernej spoločnosti dochádza k nutným zmenám v súlade so zvýšenými požiadavkami na mladú generáciu v oblasti matematických vied, nových informačných a komunikačných technológii a podobne. Z toho vyplývajú aj potreby inovovať metódy a formy vyučovacieho procesu s cieľom intenzívnejšie rozvíjať tvorivé myslenie žiakov, pripravovať ich už na základných a stredných školách riešiť zložité úlohy, ktoré prináša moderná doba.

Jedným z predmetov, v ktorých možno uplatniť progresívne prvky vyučovania je geometria, ktorú si ešte predstavujeme v klasickom prevedení s používaním papiera, ceruzky, pravítka a kružidla. S využitím nového moderného matematického programu GeoGebra, ktorý je určený nie len pre učiteľov, ale aj pre žiakov a študentov, je umožnené jednoducho vytvárať základné geometrické objekty, merať ich, odstraňovať, vykonávať rôzne zmeny podľa potrieb, manipulovať s vytvorenými obrazcami, pohybovať s nimi rôznymi spôsobmi, matematicky zaznamenávať jednotlivé kroky pri konštrukcii ako aj prehrávať ich v rôznom čase na záver úlohy pre jej lepšie pochopenie a podobne. Umožňuje exportovať výsledky práce s programom ako aj ich ďalšie dopracovávanie po exporte, nevýhodou je zatiaľ jeho používanie iba v rovine, očakáva sa však zavedenie najmodernejších verzií programu GeoGebra s možnosťou využívania aj 3D rozmeru. Tento moderný software možno využiť nielen na základných školách ale pre svoju univerzálnosť aj v štúdiu na stredných a vysokých školách.

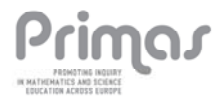

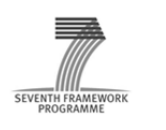

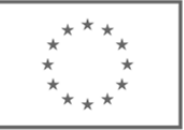

GeoGebra ako počítačový program pre interaktívnu geometriu je dynamický software pre všetky úrovne vzdelávania, pretože spája geometriu, algebru, analýzu, tabuľky, znázornenie grafov, štatistiku ale aj diferenciálny a integrálny počet, to všetko v jednom programe.

Vzdelávací program GeoGebra bol vyvinutý pre účely vyučovania a učenia sa matematiky v roku 2001, kedy ho ako svoju bakalársku prácu predviedol Markus Hohenwarter. Program začal vytvárať v roku 2001 na Univerzite v Salzburgu, ďalej na ňom pracoval na dvoch univerzitách na Floride a v súčasnosti ho rozpracováva na Univerzite v Linci. Spolupracuje spoločne s ďalšími vývojármi a prekladateľmi prakticky na celom svete. V súčasnej dobe je hlavným vývojárom GeoGebry Michael Borcherds, učiteľ matematiky na druhom stupni základných škôl, čo vytvára predpoklady na jeho širšie zavedenie do praxe v budúcnosti aj v Slovenskej republike, minimálne na jej základných školách.

# VYUŽITIE PROGRAMU GEOGEBRA V GEOMETRII PRI RIEŠENÍ ÚLOH

#### **Úloha 1**

Zostrojte rôzne geometrické obrazce s použitím štyroch štvorčekov s rozmermi strán 1 cm. Zistite obvod každého vytvoreného obrazca. Porovnajte obvody vytvorených obrazcov.

Žiaci na predchádzajúcej hodine riešili podobné úlohy s využitím štvorčekového papiera. Cieľom je poukázať na rozdielnosť výsledkov obvodov jednotlivých obrazcov zložených s rovnakého počtu štvorcov.

#### **Postup v programe GeoGebra:**

- ‐ do geometrického okna vložíme text zadania úlohy s využitím nástroja *Text* a upravíme veľkosť písma cez ponuku *Vlastnosti,*
- ‐ s použitím nástroja *Nový bod* zostrojíme štvorec s jednotkovou dĺžkou strany,
- ‐ k vytváraniu geometrických obrazcov vytvoríme jednotkový štvorec s využitím nástroja *N‐uholník* bez označenia vrcholov s obvodom 4 cm,
- ‐ v súlade so zadaním úlohy vytvoríme prvý obrazec zo štyroch štvorcov uložených vedľa seba využitím kopírovania vzorového štvorca príkazmi *Ctrl+C a Ctrl+V*, v obrazci pomenujeme vrcholy, obrazec vyznačíme farebne cez ponuku *Vlastnosti* a s využitím nástroja *Vzdialenosť alebo dĺžka* označíme strany s ich dĺžkou,
- ‐ podobne zostrojíme aj ďalšie tri obrazce, ktoré sú spolu s prvým obrazcom riešením úlohy,
- ‐ využitím nástroja *Vzdialenosť alebo dĺžka* zistíme a vyznačíme obvod jednotlivých geometrických obrazcov,

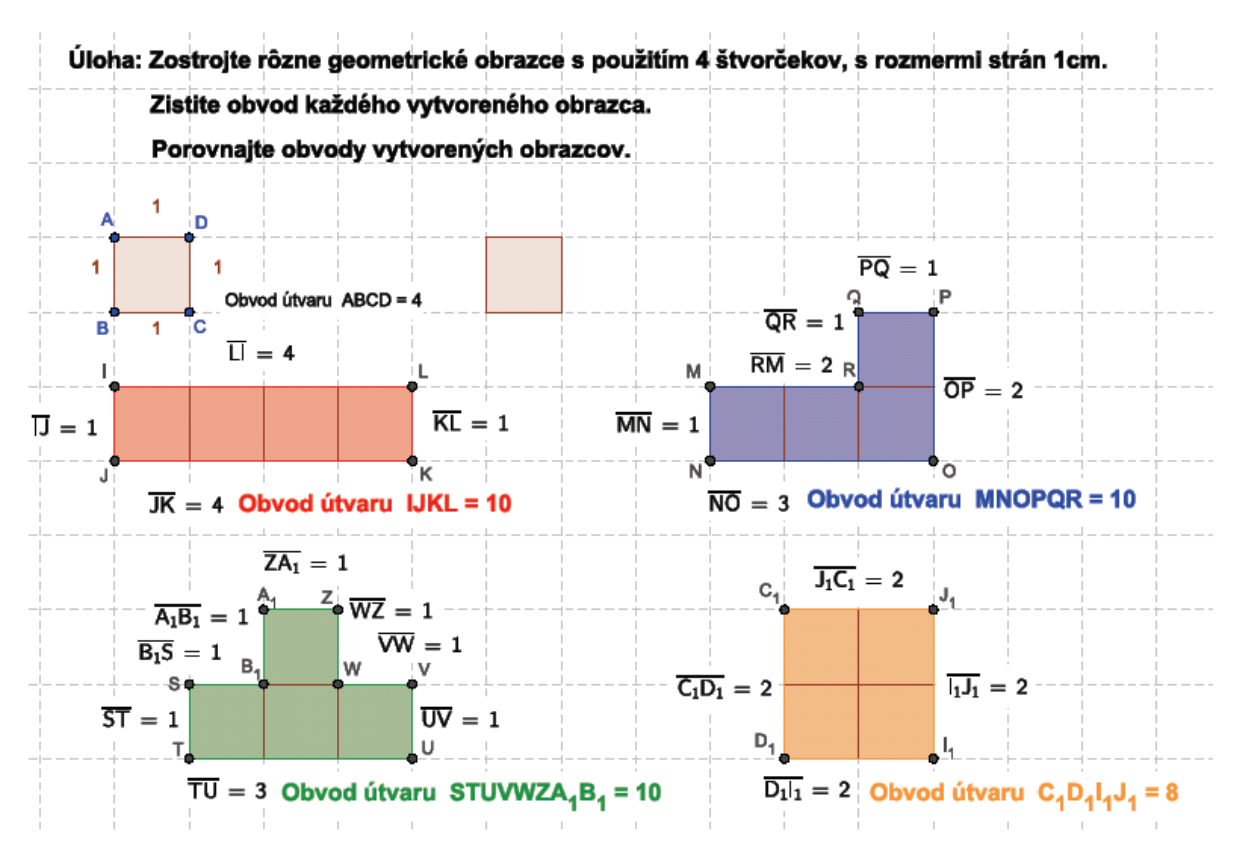

**Obrázok 8** Štvorcová sieť so zadaním a riešením úlohy

‐ v závere vyjadríme zistenia podľa zadania úlohy a pomocou nástroja *Text* ich umiestnime do geometrického okna, text upravíme farebne ako aj veľkosť jeho písma cez ponuku *Vlastnosti.*

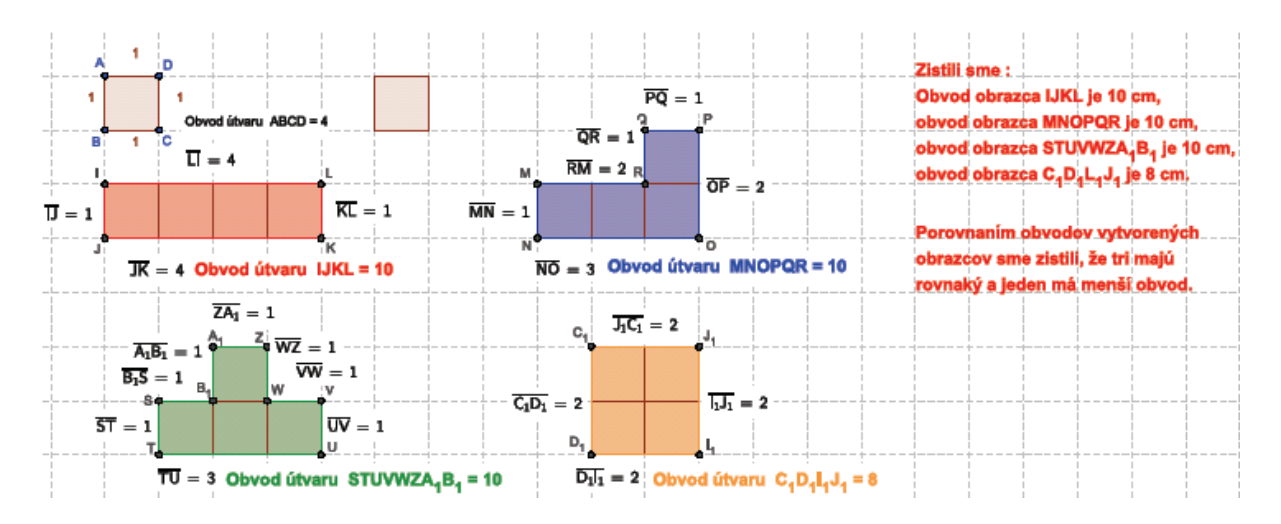

**Obrázok 9** Štvorcová sieť s riešením úlohy a zisteniami

Riešenie tejto úlohy je možné využiť v 4. ročníku ZŠ, úloha už bola aj prakticky využitá a to na matematickom krúžku žiakov 4. ročníka na základnej škole. Konštrukcia (viď príloha 1)

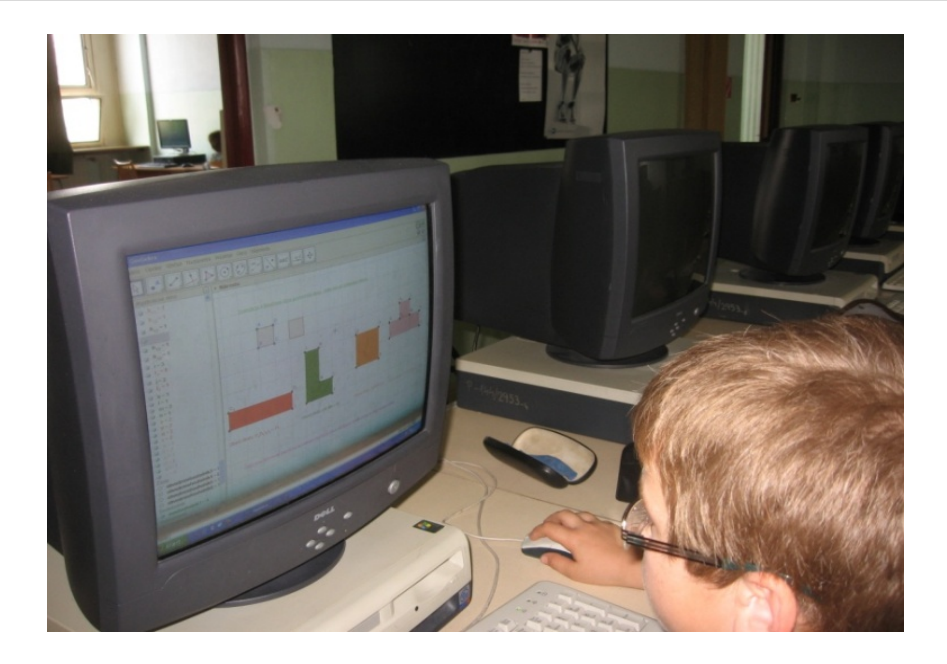

**Obrázok 10** Žiak 4. ročníka pri riešení úlohy

#### **Úloha 2**

Zostrojte trojuholník ABC, ak sú dané strany a = 6 cm, b = 5 cm, c = 7 cm. Pomenujte a označte vrcholy, strany a vnútorné uhly trojuholníka. Zostrojte a označte všetky tri výšky trojuholníka a priesečník výšok.

Žiaci majú dostatočné teoretické vedomosti z konštrukcie trojuholníka podľa vety sss, dokážu zostrojiť a označiť jednotlivé prvky trojuholníka. Pre odstránenie nepresností v rysovaní pomocou pravítka a kružidla, pre urýchlenie riešenia úlohy ako aj pre praktickú pomoc žiakom s motorickými vadami je vhodné využiť program GeoGebra pri riešení danej úlohy.

#### **Postup v programe GeoGebra:**

- ‐ pred konštrukciou trojuholníka overíme podmienku riešenia úlohy trojuholníkovú nerovnosť,
- ‐ do geometrického okna vložíme text zadania úlohy s využitím nástroja *Text* a upravíme veľkosť jeho písma cez ponuku *Vlastnosti,*
- ‐ do vstupného pola vložíme súradnice bodu A,
- ‐ s využitím nástroja *Úsečka danej dĺžky z bodu* zostrojíme stranu AB, premenujeme ju ponukou *Premenuj* na stranu c ako aj zafarbíme cez ponuku *Vlastnosti,*
- ‐ z bodu A využitím nástroja *Kružnica daná stredom a polomerom* zostrojíme kružnicu k1, jej farbu a štýl upravíme cez ponuku *Vlastnosti,*
- ‐ z bodu B využitím nástroja *Kružnica daná stredom a polomerom* zostrojíme kružnicu k2, jej farbu a štýl upravíme cez ponuku *Vlastnosti,*
- ‐ priesečník kružníc vyznačíme využitím nástroja *Priesečník* objektov ako bod C,
- ‐ pomocou nástroja *Úsečka* zostrojíme ďalšie dve strany trojuholníka, premenujeme ich cez ponuku *Premenuj* na strany a, b, potom ich farebne rozlíšime cez ponuku *Vlastnosti,*
- ‐ vnútorné uhly trojuholníka vyznačíme pomocou nástroja *Uhol* a pomenujeme ich α, β, γ,
- ‐ nástrojom *Kolmica* zostrojíme výšky z jednotlivých vrcholov trojuholníka na ich protiľahlé strany, premenujeme ich cez ponuku *Premenuj* a farebne rozlíšime cez ponuku *Vlastnosti,*
- ‐ priesečník výšok V vytvoríme nástrojom *Priesečník* objektov,

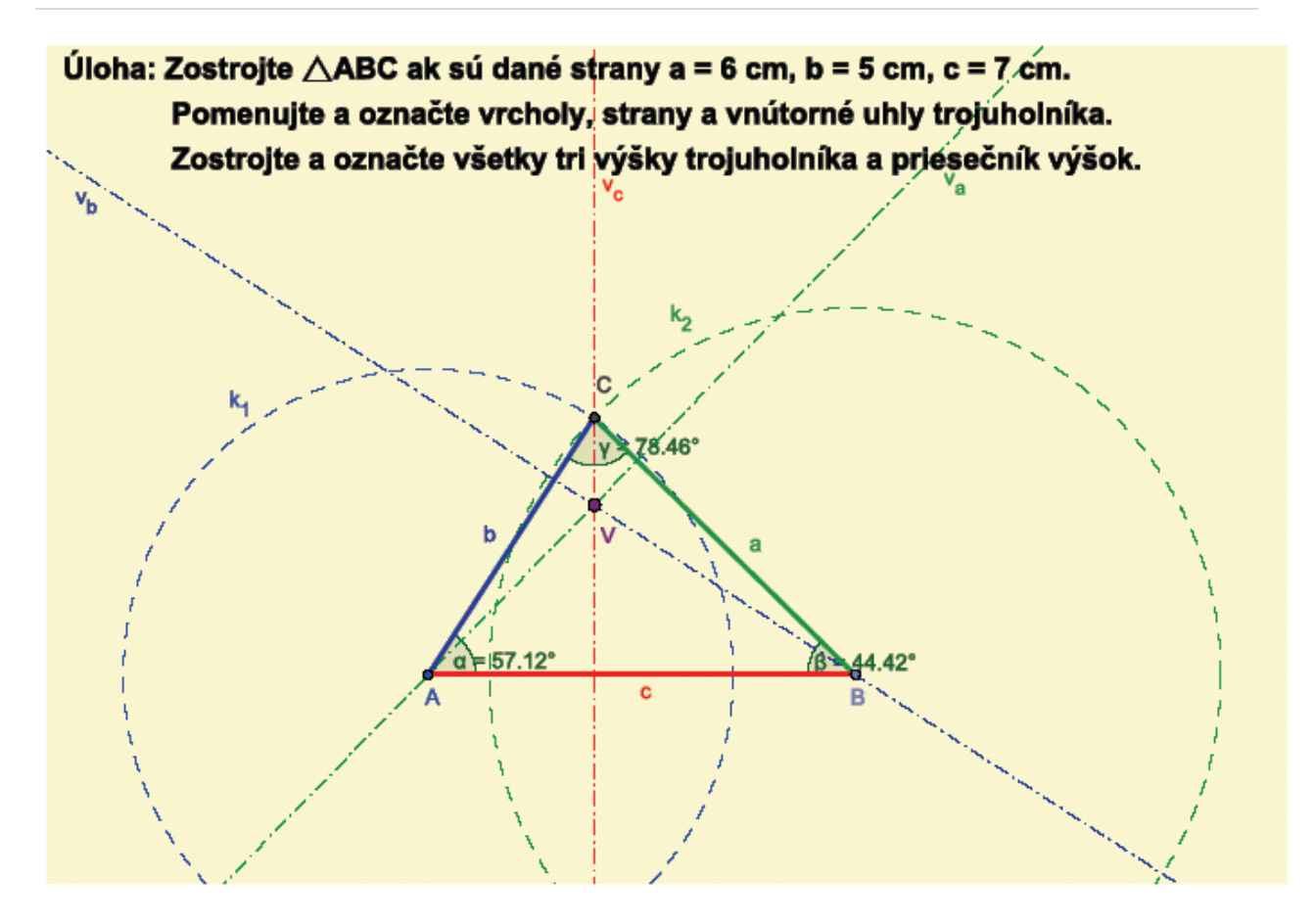

**Obrázok 11** Geometrické okno so zadaním a konštrukciou úlohy

‐ v závere vyjadríme zistenia podľa zadania úlohy a pomocou nástroja *Text* ich umiestnime do geometrického okna, text upravíme farebne ako aj veľkosť jeho písma cez ponuku *Vlastnosti.*

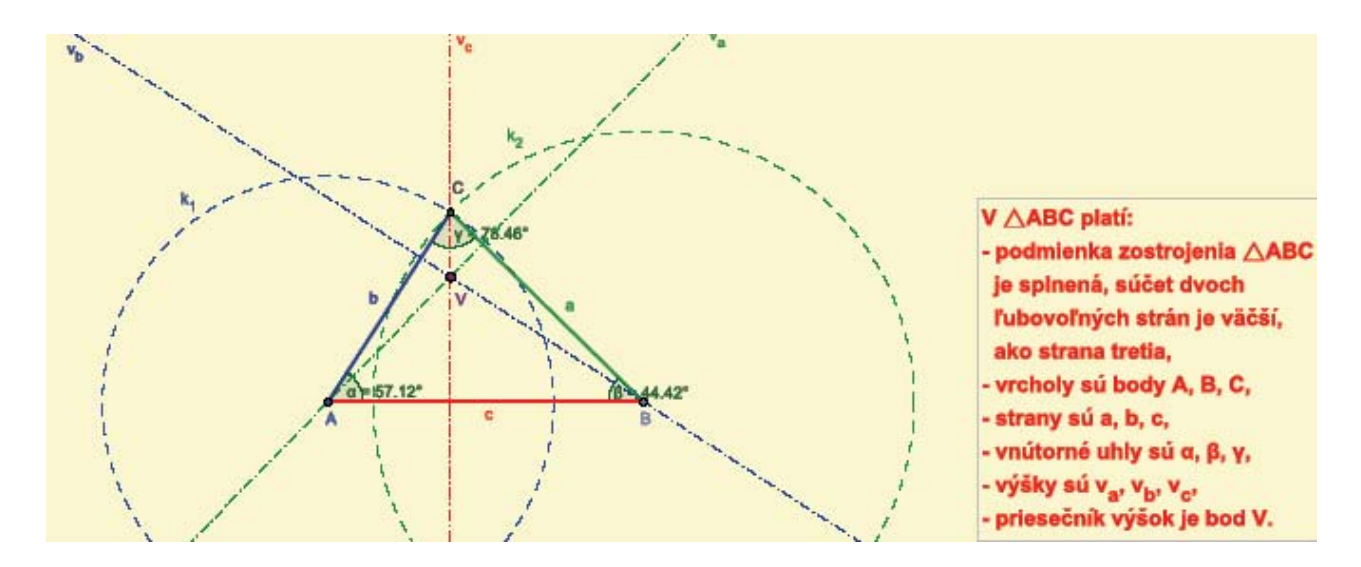

**Obrázok 12** Geometrické okno s konštrukciou úlohy a zisteniami

Riešenie tejto úlohy je možné využiť v 8. ročníku, bolo už aj prakticky využité na strednom odbornom učilišti so špeciálnymi potrebami žiakov. Konštrukcia (viď príloha 2)

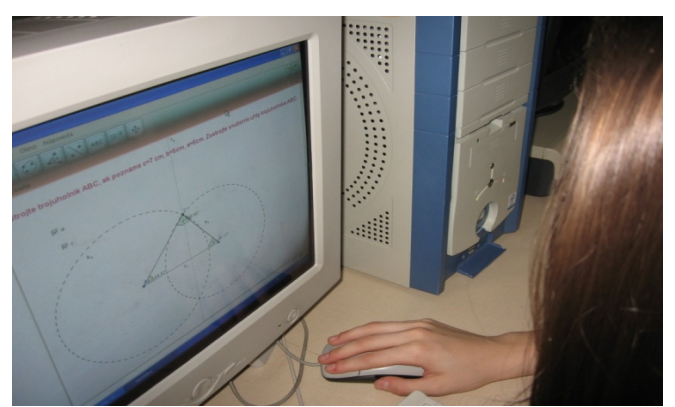

**Obrázok 13** Žiačka 8. ročníka pri riešení úlohy

#### **Úloha 3**

Zostrojte trojuholník ABC, ak sú dané strany c, b, výška v<sub>c</sub>. Zistite počet riešení v polrovine.

Cielom úlohy je zistiť počet jej riešení v závislosti od veľkostí strany b a výšky v<sub>c</sub>. Na predchádzajúcej hodine žiaci využili teoretické vedomosti a ku každej podmienke riešiteľnosti zostrojili príslušný trojuholník. K lepšej názornosti riešenia podobných úloh použijeme program GeoGebra, ktorý ponúka pomocou nástroja posuvník dynamické zobrazenie závislosti veľkostí jednotlivých prvkov trojuholníka.

#### **Postup v programe GeoGebra:**

- ‐ do geometrického okna vložíme text zadania úlohy s využitím nástroja *Text* a upravíme veľkosť písma cez ponuku *Vlastnosti,*
- ‐ pomocou nástroja *Posuvník* prostredníctvom dialógového okna vložíme do geometrického okna posuvníky strany c, výšky v<sub>c</sub> a strany b,
- ‐ cez vstupné pole zadáme bod A so súradnicami,
- ‐ do vstupného pola zadáme úsečku z bodu A s dĺžkou posuvníka strany c,
- ‐ nástrojom *Úsečka* vyznačíme stranu AB, premenujeme ju na stranu c a prefarbíme cez ponuku *Vlastnosti*,
- ‐ pomocou nástroja *Nový bod* zostrojíme bod D na strane c,
- ‐ cez vstupné pole zadáme kolmicu na stranu c cez bod D, premenujeme ju na priamku r a upravíme jej štýl a farbu cez *Vlastnosti,*
- ‐ z bodu D nástrojom *Kružnica* daná stredom a polomerom zostrojíme kružnicu s polomerom výšky a premenujeme ju cez Vlastnosti na kružnicu k<sub>1</sub>,
- ‐ nástrojom *Priesečník* objektov vyznačíme priesečník kružnice k <sup>1</sup> a priamky r v danej polrovine a premenujeme ho na bod X cez *Vlastnosti,*
- ‐ využitím nástroja *Rovnobežka* zostrojíme priamku prechádzajúcu bodom X rovnobežnú so stranou c, premenujeme ju na priamku p cez *Vlastnosti,*
- ‐ pomocou nástroja *Kružnica daná stredom a polomerom* zostrojíme kružnicu z bodu A s polomerom veľkosti posuvníka strany b zadaného cez dialógové okno, premenujeme ju na kružnicu k2, prefarbíme ju a zmeníme jej štýl cez *Vlastnosti,*
- ‐ vzniknuté priesečníky kružnice k2 a priamky p vyznačíme nástrojom *Priesečník* objektov a premenujeme ich na C<sub>1</sub> a C<sub>2</sub> cez *Vlastnosti*,
- ‐ nástrojom *Úsečka* zostrojíme jednotlivé strany trojuholníkov ABC, ABC1, farebne ich rozlíšime a premenujeme ich cez *Vlastnosti*,
- ‐ vzniknuté trojuholníky ABC, ABC1 farebne rozlíšime cez *Vlastnosti,*
- ‐ využitím nástroja *Začiarkavacie políčko* na zobrazenie a skrytie objektov v dialógovom okne vyberieme objekty zo zoznamu v konštrukcii na skrytie a zobrazenie  $k_1, k_2$  a r, potom ich umiestnime na plochu geometrického okna,

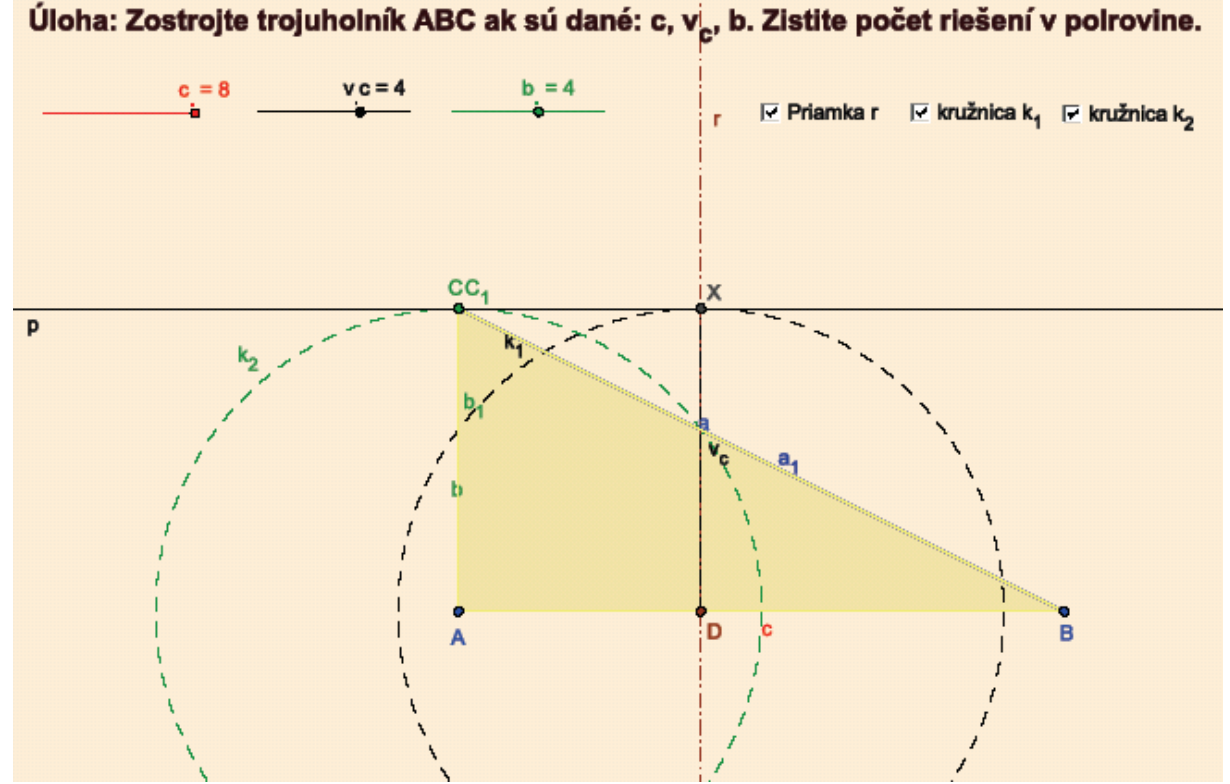

**Obrázok 14** Geometrické okno so zadaním a konštrukciou úlohy, kedy má jedno riešenie

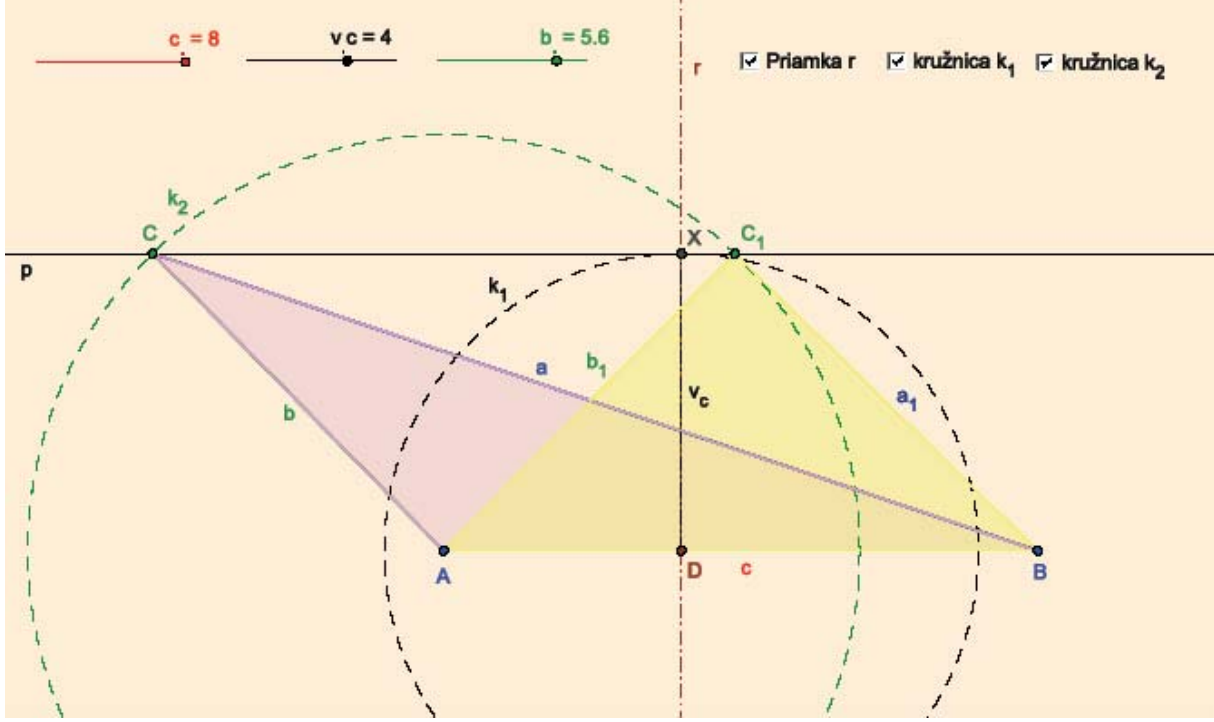

**Obrázok 15** Geometrické okno s konštrukciou úlohy, kedy má dve riešenia

‐ v závere vyjadríme zistenia podľa zadania úlohy a pomocou nástroja *Text* ich umiestnime do geometrického okna, text upravíme farebne ako aj veľkosť jeho písma cez ponuku *Vlastnosti.*

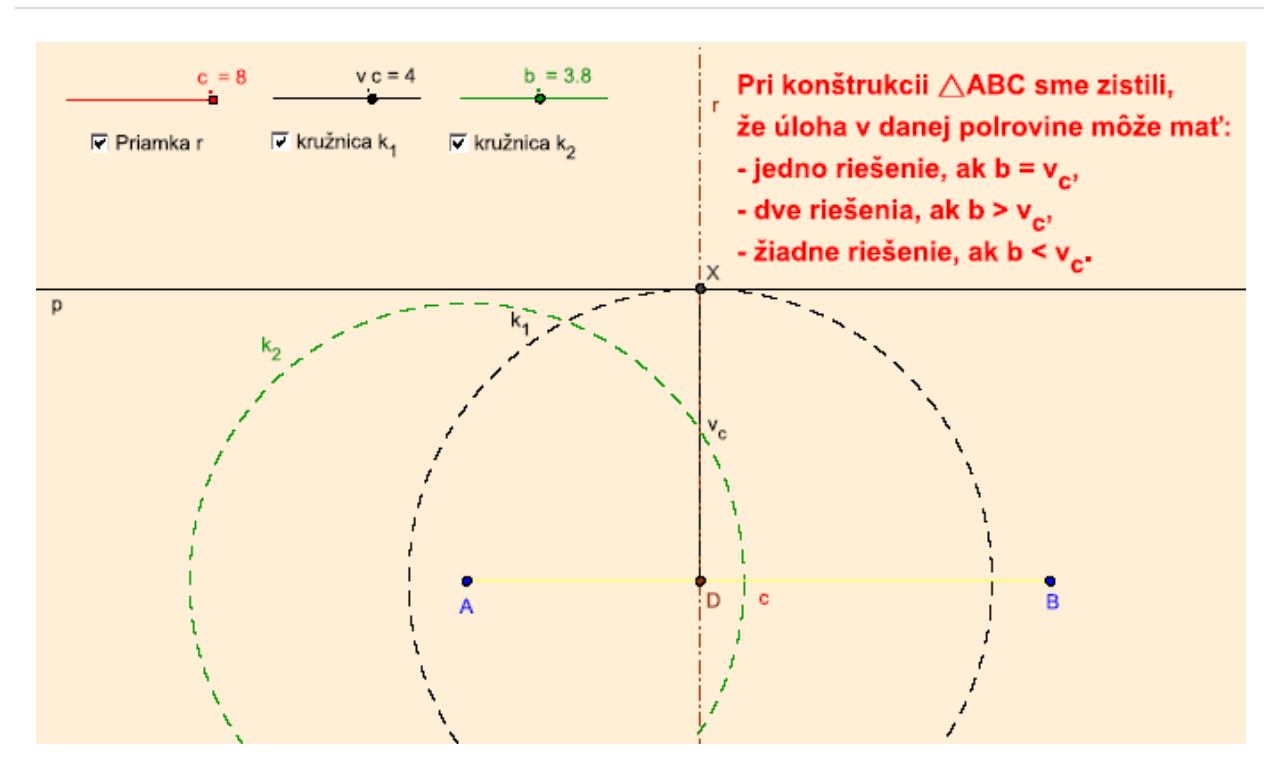

**Obrázok 16** Geometrické okno so zadaním a konštrukciou úlohy, kedy nemá riešenie

Riešenie tejto úlohy je možné použiť v 8. ročníku ZŠ. Konštrukcia (viď príloha 3)

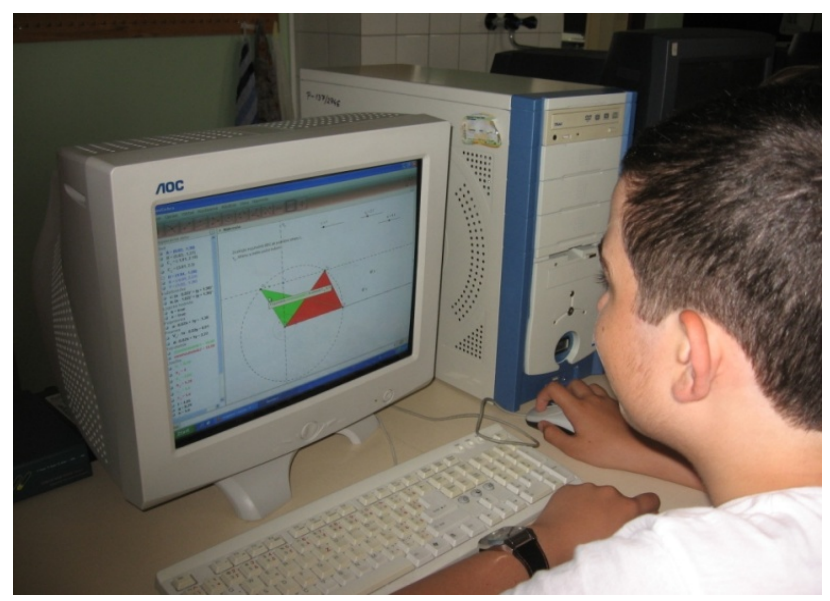

**Obrázok 17** Žiak 8. ročníka pri riešení úlohy

#### **Úloha 4**

Je daná priamka m, kružnica n a navzájom rôzne body  $S_1$  a  $S_2$ . Zostrojte trojuholník KLM tak, aby bod K ležal na priamke m a bod L na kružnici n. Bod S<sub>1</sub> je stredom strany KL a bod S<sub>2</sub> je stredom strany LM.

Cielom úlohy je vedieť využiť získané teoretické vedomosti o stredovej súmernosti pri konštrukcii trojuholníka, ak sú dané predpísané podmienky a zistiť počet riešení danej úlohy. Nakoľko úloha vyžaduje meniť polomer kružnice n, pre lepšiu názornosť jej riešenia využijeme program GeoGebra s dôrazom na použitie nástroja posuvník.

#### **Postup v programe GeoGebra:**

- ‐ do geometrického okna vložíme text zadania úlohy s využitím nástroja *Text* a upravíme veľkosť písma cez *Vlastnosti,*
- ‐ v geometrickom poli využitím nástroja *Nový bod* zostrojíme dva body A a B, cez ktoré vedieme priamku, ktorú premenujeme na priamku m cez *Vlastnosti,*
- ‐ nástrojom *Posuvník* a zadaním polomeru kružnice cez dialógové okno, vložíme posuvník do geometrického okna,
- ‐ pomocou nástroja *Nový bod* zostrojíme tri body, ktoré neležia na priamke m a premenujeme ich na body S, S<sub>1</sub>, S<sub>2</sub> cez *Vlastnosti,*
- ‐ zostrojíme kružnicu nástrojom *Kružnica daná stredom a polomerom* so stredom S a polomerom posuvníka r, premenujeme ju na kružnicu n cez *Vlastnosti,*
- ‐ s využitím nástroja *Stredovo súmerný obraz objektu* vytvoríme obraz kružnice n podľa bodu súmernosti S<sub>1</sub>, premenujeme ju na kružnicu n<sub>1</sub>, prefarbíme a zmeníme jej štýl cez Vlastnosti,
- nástrojom *Priesečník* objektov zostrojíme priesečníky priamky m a kružnice n<sub>1</sub>, premenujeme ich na body K<sub>1</sub> a K<sub>2</sub> cez *Vlastnosti,*
- ‐ pomocou nástroja *Stredovo súmerný obraz objektu* zostrojíme stredovo súmerné obrazy bodov K1, K2 podľa stredu S1, premenujeme ich na L1, L2 cez *Vlastnosti,*
- ‐ pomocou nástroja *Stredovo súmerný obraz objektu* zostrojíme stredovo súmerné obrazy bodov L1, L2 podľa stredu S2, premenujeme ich na M1, M2 cez *Vlastnosti,*
- ‐ nástrojom *N‐uholník* zostrojíme trojuholníky K1L1M1 a K2 L2 M2, každý prefarbíme inou farbou cez *Vlastnosti,*

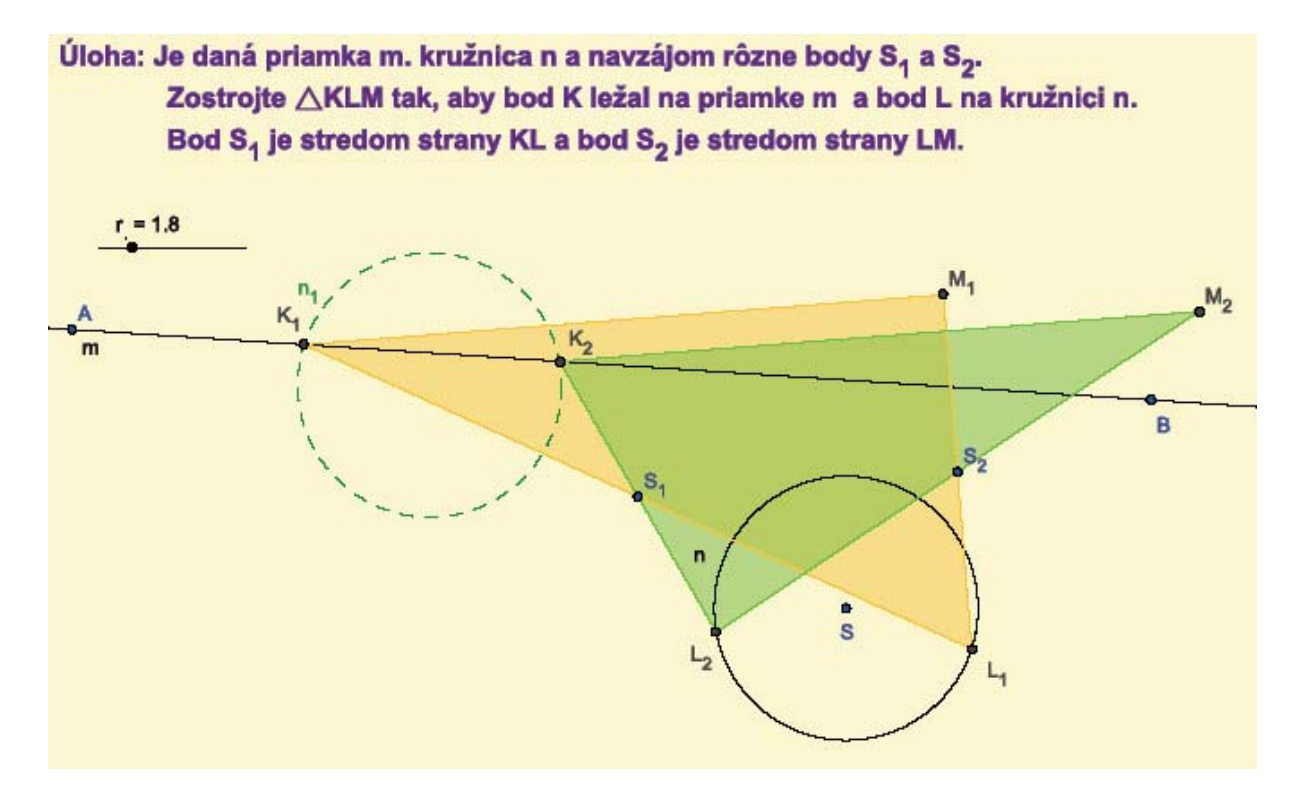

**Obrázok 18** Geometrické okno so zadaním a konštrukciou úlohy

‐ v závere vyjadríme zistenia podľa zadania úlohy a pomocou nástroja *Text* ich umiestnime do geometrického okna, text upravíme farebne ako aj veľkosť jeho písma cez ponuku *Vlastnosti.*

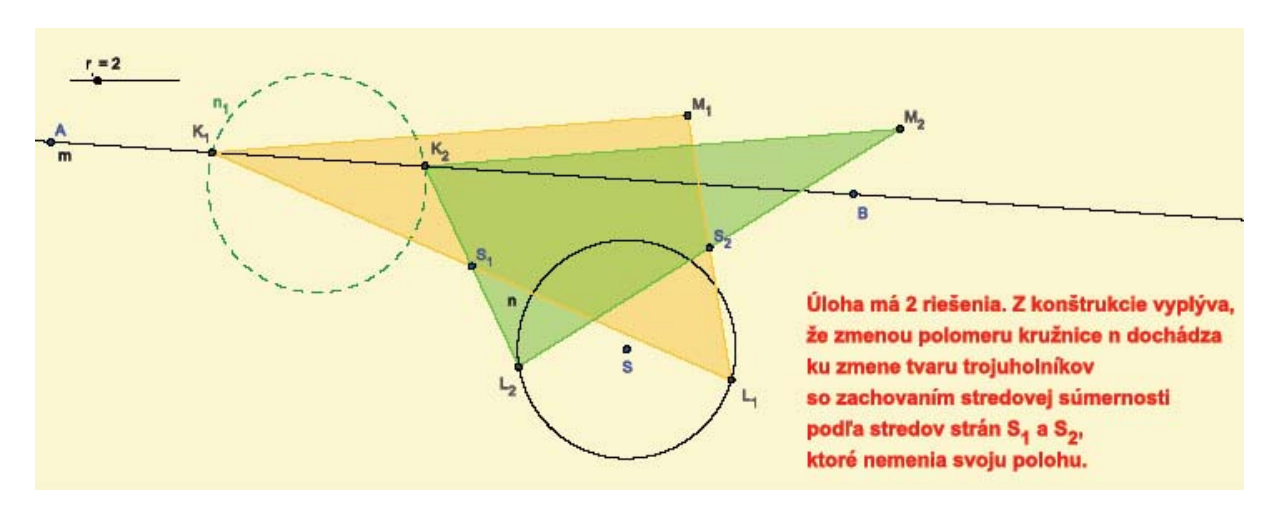

| m52

**Obrázok 19** Geometrické okno s konštrukciou úlohy a zisteniami

Riešenie tejto úlohy je možné použiť v 9. ročníku ZŠ. Konštrukcia (viď príloha 4)

# UKÁŽKY TVORIVEJ GEOMETRIE

Pomocou vytvorených obrazcov (ich konštrukciu viď prílohy 5 – 12) predstavíme žiakom možnosť vytvárania vlastných obrazcov s využitím programu GeoGebra. Na základe vzorov je možné so žiakmi vytvárať ďalšie obrazce k rozšíreniu ich schopností pracovať samostatne a využívať tak program GeoGebra na vytváranie vlastných obrazcov. Program GeoGebra rozvíja aj estetické a výtvarné schopnosti žiakov, čím sa pre nich predmet matematika stáva zaujímavejší.

Ukážka 1 – krivky

Postup:

‐ pomocou nástrojov *Nový bod* a *Priamka dvoma bodmi* zostrojíme priamku a, pomocou ktorej dokážeme pohybovať bodmi, ktoré budú na nej následne zostrojené. Pri pohybe priamky dochádza k zmene obrazca podľa potreby,

‐ s využitím nástroja *Kružnicový oblúk daný tromi bodmi* zostrojíme kružnicové oblúky, pričom dbáme na ich spájanie plynulými prechodmi jedného oblúka do druhého. Niekoľko bodov umiestnime aj na priamku a, ktorú využijeme na úpravu prechodov jednotlivých oblúkov.

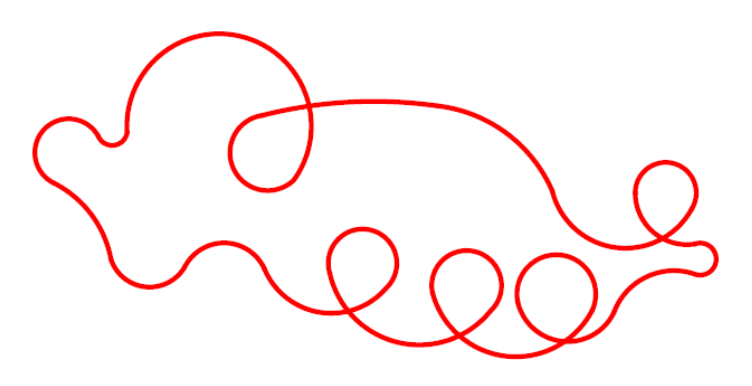

**Obrázok 20** Krivky

#### Ukážka 2 – kvet

Postup:

‐ pomocou nástroja *Priamka dvoma bodmi* zostrojíme priamku a s bodmi A, B,

‐ na priamke a zostrojíme s využitím nástroja *Nový bod* body C, D,

‐ pomocou nástroja *Kružnica daná stredom a bodom* zostrojíme kružnicu c so stredom v bode C a polomerom CD, kružnicu d so stredom v bode D a polomerom DC,

‐ nástrojom *Priesečník objektov na priamke* a vyznačíme priesečník kružnice c a priamky a ako bod E, z ktorého zostrojíme kružnicu e s polomerom EC pomocou nástroja *Kružnica daná stredom a bodom*,

‐ pomocou nástroja *Priesečník objektov* označíme vzniknuté priesečníky kružníc e, c, d písmenami F,G,H,I,

‐ pomocou nástroja *Kružnica daná stredom a bodom* zostrojíme kružnicu f z bodu F a polomerom FC, kružnicu g z bodu z bodu G a polomerom GC, kružnicu h z bodu z bodu H a polomerom HC, kružnicu i z bodu z bodu I a polomerom IC,

‐ s využitím nástroja *Kružnicový oblúk daný stredom a krajnými bodmi* zafarbíme oblúky p, q, r kružnice c na bielo pomocou *Vlastnosti – Farba – Štýl* s hrúbkou oblúkov 5,

- podobne postupujeme aj pri zafarbení kružnicových oblúkov s, t, c<sub>1</sub>, d<sub>1</sub>, e<sub>1</sub>, f<sub>1</sub>,

‐ pre zafarbenie lístkov kvetu žltou a zelenou farbou použijeme nástroj *Kružnicový oblúk daný stredom a krajnými bodmi* napríklad FEC, pomocou *Vlestnosti – Farba* nastavíme farbu žltú a *Nepriehľadnosť*  nastavíme na 100%. Podobne postupujeme pri zafarbení ostatných častí lístkov kvetu,

‐ v algebraickom okne označíme body, ktoré potrebujeme zakryť tak aby zostal obrazec bez popisov.

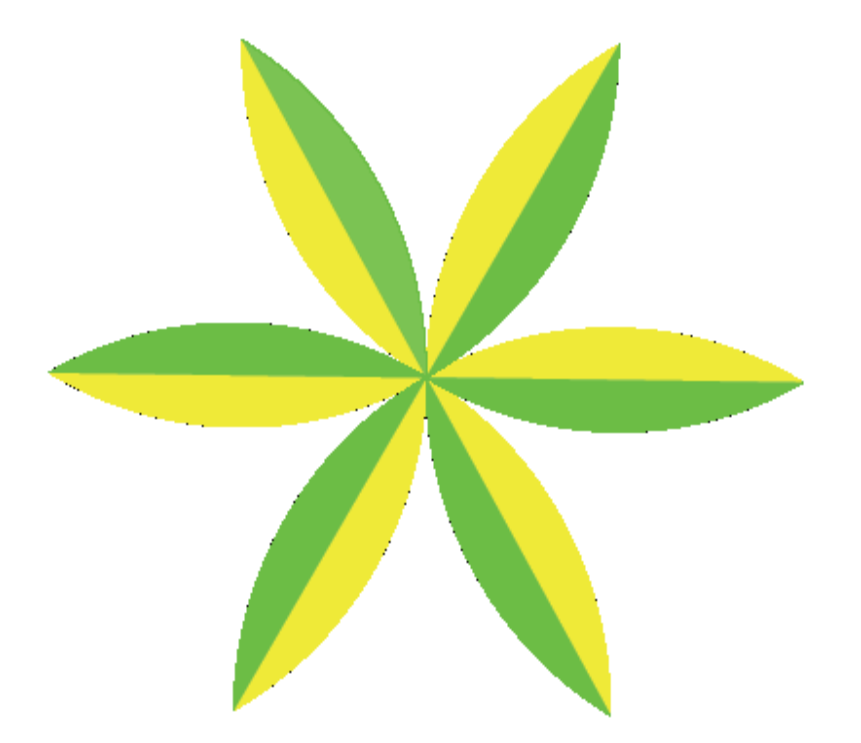

**Obrázok 21** Kvet

#### Ukážka 3 – časti kruhov

Postup:

‐ pomocou nástroja *Priamka dvoma bodmi* zostrojíme priamku a s bodmi A, B,

‐ na priamke a zostrojíme s využitím nástroja Nový bod body C, D,

‐ pomocou nástroja *Kružnica daná stredom a bodom* zostrojíme kružnicu c so stredom v bode C a polomerom CD, kružnicu d so stredom v bode D a polomerom DC,

‐ nástrojom *Priesečník objektov na priamke* a vyznačíme priesečník kružnice c a priamky a ako bod E, z ktorého zostrojíme kružnicu e s polomerom EC pomocou nástroja *Kružnica daná stredom a bodom*,

‐ pomocou nástroja *Priesečník objektov* označíme vzniknuté priesečníky kružníc e, c, d písmenami F,G,H,I,

‐ pomocou nástroja *Kružnica daná stredom a bodom* zostrojíme kružnicu f z bodu F a polomerom FC, kružnicu g z bodu z bodu G a polomerom GC, kružnicu h z bodu z bodu H a polomerom HC, kružnicu i z bodu z bodu I a polomerom IC,

‐ pomocou nástroja *Priesečník objektov* označíme vzniknuté priesečníky kružníc e, f písmenom K, kružníc f, g písmenom J, kružníc g, d písmenom O, kružníc d, i písmenom N, kružníc i, h písmenom M, kružníc h, e písmenom L,

‐ pomocou nástroja *Mnohouholník* vyznačíme trojuholníky CKL, CMN, COJ a cez *Vlastnosti – Farba* nastavíme modrú farbu a *Nepriehľadnosť* na 100 %,

‐ s využitím nástroja *Kružnicový oblúk daný stredom a krajnými bodmi* označíme kružnicové oblúky ECK, EKL, ICM, IMN, GOJ a GJC, ktoré cez *Vlastnosti – Farba* zafarbíme na modro a *Nepriehľadnosť* nastavíme na 100%,

‐ s využitím nástroja *Kružnicový oblúk daný stredom a krajnými bodmi* označíme kružnicové oblúky FCJ, HCL a DCN, ktoré cez *Vlastnosti – Farba* zafarbíme na bielo a *Nepriehľadnosť*  nastavíme na 100%,

‐ s využitím nástroja *Úsečka* označíme úsečky JC, LC a NC, ktoré cez *Vlastnosti – Farba* zafarbíme na bielo a *Štýl* nastavíme hrúbku 5,

‐ s využitím nástroja *Kružnicový oblúk daný stredom a krajnými bodmi* označíme kružnicové oblúky CGF, GJF, CEH, ELH, CID a IND, ktoré cez *Vlastnosti – Farba* zafarbíme na bielo, *Štýl* 5 a *Nepriehľadnosť* nastavíme na 0%, čím odstránime zbytky oblúkov v bielych častiach kruhov,

‐ podobne s využitím nástroja *Kružnicový oblúk* daný stredom a krajnými bodmi označíme kružnicové oblúky v modrých častiach kruhov, ktoré cez *Vlastnosti – Farba* zafarbíme na modro, *Štýl* 5 a *Nepriehľadnosť* nastavíme na 0%, čím odstránime zbytky oblúkov v modrých častiach kruhov,

‐ v algebraickom okne označíme body, ktoré potrebujeme zakryť tak aby zostal obrazec bez popisov.

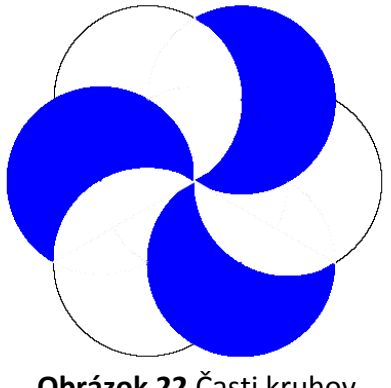

**Obrázok 22** Časti kruhov

#### Ukážka 4 – ornament

Postup:

‐ Pomocou postupov farbenia trojuholníkov, úsečiek a časti kruhov, využívaných v ukážkach 2 a 3 sú vytvorené aj ukážka 4 ‐ ornament a ukážka 5 ‐ kvet 2 (viď postup konštrukcie v prílohách)

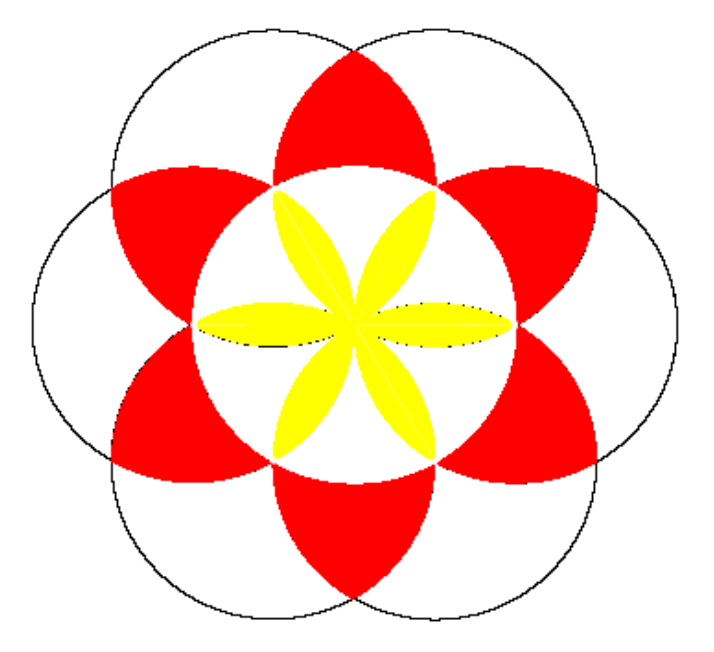

 **Obrázok 23** Ornament

Ukážka 5 – kvet 2

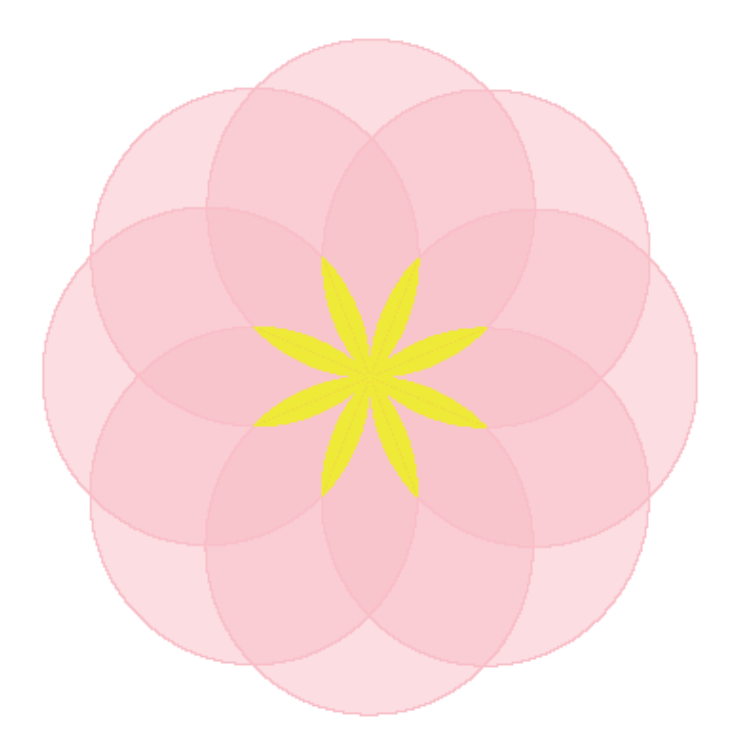

 **Obrázok 24** Kvet 2

# ĎALŠIE PREDNOSTI PROGRAMU GEOGEBRA

Program GeoGebra má veľa ďalších predností, z ktorých uvádzame:

- ‐ ľahká dostupnosť programu, ktorý patrí do skupiny tých, ktoré sú zdarma a teda je dostupný nie len pedagógom ale aj ich žiakom,
- ‐ program možno spúšťať a používať z webového prostredia GeoGebry, ale možno ho aj nainštalovať z tej istej webovej stránky. GeoGebra vyžaduje prostredie Java, ktorej inštalácia je tiež v ponuke zdarma,
- ‐ ak je program spustený prvý krát, je v anglickej verzii, jeho nastavenie v inom prostredí sa dá vykonať veľmi jednoducho z hlavného menu ‐ Options /Language /A ‐ G/ a program sa ihneď zobrazí v zmenenom jazyku a potom vždy pri každom jeho ďalšom spustení,
- ‐ pracovná plocha programu je po spustení nastavená na algebraické prostredie, ktoré je možné jednoducho zrušiť alebo obnoviť z hlavného menu ‐ Zobraziť/Osi, Mriežka,
- ‐ program má veľmi kvalitnú Nápovedu,
- ‐ veľká prednosť programu je v jeho popise geometrických objektov. Možno nastaviť automatický popis, alebo iný režim z hlavného menu ‐ Nastavenie/Popisovať. Ak je nastavený automatický popis, objekty sú popisované štandardným spôsobom,
- ‐ ak nastavíme kurzor myši PC na akýkoľvek narysovaný alebo zobrazený objekt, zvýrazni sa a môžeme ho formátovať alebo editovať. Editácia prebieha v okne kontextovej ponuky, ktoré zobrazíme pravým tlačidlom myši PC, ak je kurzor nad objektom. V kontextovej ponuke sú k dispozícii štandardné ponuky a tiež okno Vlastnosti, ktoré ponúka veľa možností nastavenia farieb, hrúbky, definície objektu, štýlu, a pod.
- ‐ program umožňuje rôzne nastavenia z hlavného menu ‐ Nastavenie. Týkajú sa zmien grafického prostredia a výstupov číselných hodnôt, ako sú jednotky uhlov, počty desatinných miest, spôsob zobrazenia súradníc, bodov alebo vyznačenie pravého uhla,
- ‐ panely nástrojov nad pracovnou plochou ponúkajú najpotrebnejšie nástroje. Program ale tiež umožňuje tieto panely upravovať podľa vlastných potrieb z hlavného menu – Nástroje/ Vytvoriť nový nástroj, Správa nástrojov, Nastaviť panel nástrojov. Ponuka Vytvoriť nový nástroj, nám umožňuje vytvoriť ďalší nástroj a postup je zrozumiteľne popísaný v Nápovede programu,
- ‐ v programe je možné demonštrovať rôzne javy a vlastnosti pomocou animácií použitím nástroja posuvník,
- ‐ zápisy hodnôt a výrazov do vstupného pola sa zapisujú bežným spôsobom,
- ‐ program umožňuje vykonávať základné operácie vektorovej algebry súčet a rozdiel vektorov a pod..

# ZÁVER

Ovládanie programu GeoGebra je pomerne jednoduché a intuitívne, čo je jedna z jeho najväčších predností.

Každý užívateľ tohto programu môže objaviť mnoho ďalších spôsobov využitia programu GeoGebra, čím sa stane jeho priaznivcom a propagátorom. GeoGebra prináša nové možnosti pre prípravu hodín matematiky, písomných prác, pre samostatné štúdium, výklad látky a v neposlednej rade je tiež vhodný k demonštrácii rôznych matematických vzťahov a vlastností. Je použiteľný aj v iných predmetoch ako napríklad vo fyzike. Pre učiteľov, ktorí vyučujú oba tieto predmety, program GeoGebra môže byť neoddeliteľnou súčasťou ich vyučovacieho procesu.

Nesmieme však zabúdať, že aj keď všetky moderné informačne komunikačné technológie nepochybne prispievajú ku skvalitneniu a zefektívneniu vzdelávania, neoddeliteľnou súčasťou výchovno‐vzdelávacieho procesu zostáva učiteľ, ktorého úloha je a zostane nezastupiteľná.

# ZOZNAM POUŽITEJ LITERATÚRY

- 1. Gabriela Novacká "Softvér GeoGebra na hodinách matematiky", vydavateľ – MPC v Bratislave Rok 2011, 59 strán,
- 2. Šárka Gergelitsová "Stručný průvodce kurzem" 2010, 7 strán,
- 3. Ivo Voska "Úvodní práce v GeoGebře GeoGebra jako sešit a kalkulačka" 2011, 17 strán,
- 4. "Úvod do systému GeoGebra" 5 strán,
- 5. Tomáš Mikulenka "Dvacítka řešených úloh v programu GeoGebra" 2012, 32 strán

### ADRESA AUTORA

Mgr. Gabriela Dušová ZŠ sv. Don Bosca Ul. Ľ. Fullu 2805/6 955 03 Topoľčany **gabika.dusova@seznam.cz**